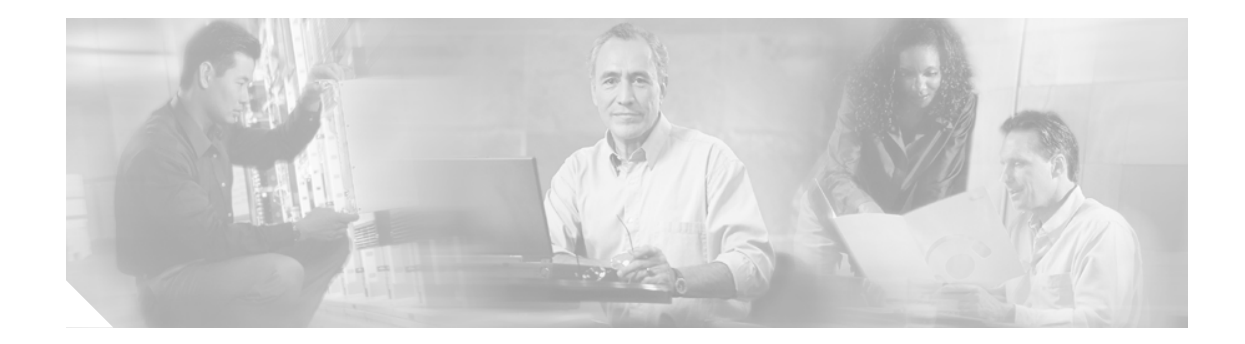

# **Cisco ONS 15600 Release 1.x** から **Release 5.0** へのアップグレード

このマニュアルでは、Timing and Shelf Controller(TSC)カードを使用して Cisco ONS 15600 の Cisco Transport Controller (CTC) ソフトウェアをリリース 1.x からリリース 5.0 にアップグレードする方法 を説明します。ONS 15600 のアップグレードでは、エラーが発生しません。

# 作業の準備

作業を始める前に、作業日、作業場所の住所と電話番号、およびダイヤルアップ番号を書き留めて おいてください。作業を記録しておくと、アップグレード中とアップグレード後に便利です。

注意 すべての手順に目を通してから、アップグレードを始めてください。

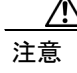

注意 このマニュアルでは、リリース 1.1.x または 1.3.x からリリース 5.0 へアップグレードする方法を 扱っています。リリース 1.4 からリリース 5.0 へはアップグレードできません。

注意 リリース 5.0 ヘアップグレードする場合は、その手順の途中で Core Cross-Connect (CXC) カード を Single Shelf Cross-Connect(SSXC)カードに交換する必要があります。このカードのアップグ レード作業は、実際の交換場所で行う必要があります。

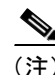

(注) この章の手順は、特に明記されていない限り、記載順に実行してください。特別なことがない限 り、手順は、アップグレードの対象となる各ノードに対してすべて実行したときに、初めて完了し たことになります。また、アップグレードは、ネットワークに適用する手順をすべて実行したとき に、初めて完了したことになります。ONS 15600 を初めてアップグレードする場合は、このマニュ アルを印刷して、各手順が完了するたびにチェックマークを付けることをお勧めします。

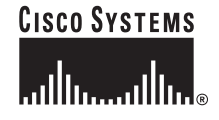

ここでは、このマニュアルに記載されている手順(NTP)をリストで示します。適用する作業(DLP) については、それぞれの手順を参照してください。

non-trouble procedure (NTP; 手順)は、特定の作業を実施するための一連のステップを、リストで示 したものです。作業は、これらのステップに従って行ってください。作業に当たって詳細な指示が 必要な場合は、その手順のステップに示されている detailed level procedure (DLP; 作業)を参照して ください。

DLP (作業)には、NTP の記述を補完するための詳細な作業が記載されています。DLP に記載され ている各作業ステップには番号が付けられており、それらのステップを順を追って実行することで 作業を完了することができます。一部のステップでは、確認のために機器の表示を調べる必要があ ります。機器が正しく応答しないこともあるので、そうした問題を解決するためのリファレンスも 示されています。

このマニュアルに記載されている NTP は、次のとおりです。

- **1.** NTP-U118 リリース 1.x からリリース 5.0 [へのアップグレードの準備\(](#page-2-0)P. 3):この手順では、 アップグレード作業を開始する前に読んでおく必要のある重要な情報と、完了しておかなけれ ばならない作業について説明しています。
- **2.** NTP-U119 ソフトウェア リリース 1.x [データベースのバックアップ\(](#page-4-0)P. 5):ノードとネットワー クの設定情報を復元する場合に備えて、データベースのバックアップを取ります。
- **3.** NTP-U120 ソフトウェア リリース 1.x からソフトウェア リリース 5.0 [へのアップグレード\(](#page-6-0)P. 7[\):](#page-6-0)アップグレードを完了させるためには、この手順をすべて実行する必要があります。
- **4.** NTP-U121 [旧ソフトウェアとデータベースの復元\(](#page-20-0)P. 21):ソフトウェアをリリース 1.x. へ戻す 場合は、この手順を実行する必要があります。

# <span id="page-2-0"></span>NTP-U118 リリース 1.x からリリース 5.0 へのアップグレードの準備

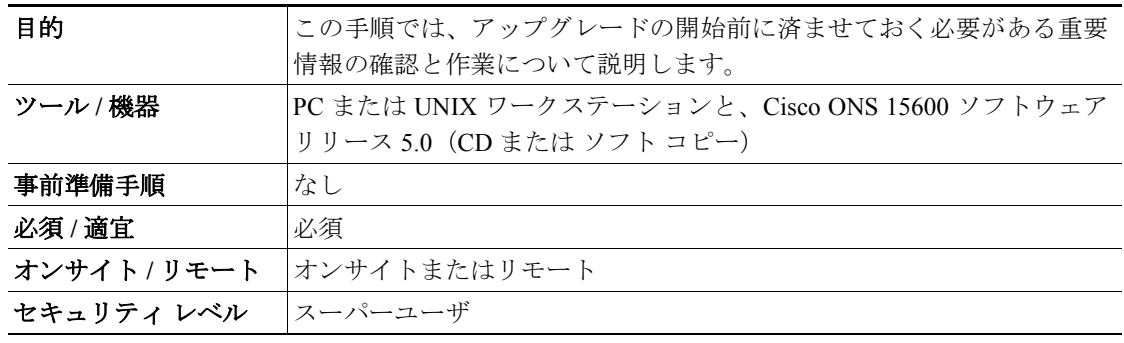

- ステップ **1** 『*Release Notes for Cisco ONS 15600 Release 5.0*』を読みます。
- ステップ **2** アップグレードするノードにログインします。詳細については、『*Cisco ONS 15600 Procedure Guide*』 を参照してください。
- ステップ 3 「DLP-U185 CTC [ワークステーションの要件の確認」\(](#page-3-0)P.4)の作業を行います。
- ステップ **4** CTC を実行するワークステーションで、他のすべてのイーサネット機器(ダイヤアルアップ アダ プタなど)を使用できないようにします。詳細については、製品をお買い上げの弊社販売代理店ま で連絡してください。

ワークステーションに複数の IP アドレスを設定している場合は、それらの IP アドレスを削除しま す。複数の IP アドレスを設定していると、ソフトウェア リリース 5.0 は実行できません。

- ステップ **5** 同じ IP サブネット内で複数の ONS 15600 ノードを設定している場合は、ルータに接続されている ノードが 1 つだけであることを確認します。複数のノードが接続されていると、残りのノードと通 信できないことがあります。LAN 接続の推奨事項については、『*Cisco ONS 15600 Reference Manual*』 を参照してください。
- ステップ **6** TSC カードがスロット 5 と 10 に装着されていること、および、スロット 10 にある TSC がアクティ ブになっていることを確認します。
- **ステップ7** 「NTP-U119 ソフトウェア リリース 1.x データベースのバックアップ」 (P. 5)の作業を行います。

終了:この手順は、これで完了です。

#### <span id="page-3-0"></span>DLP-U185 CTC ワークステーションの要件の確認

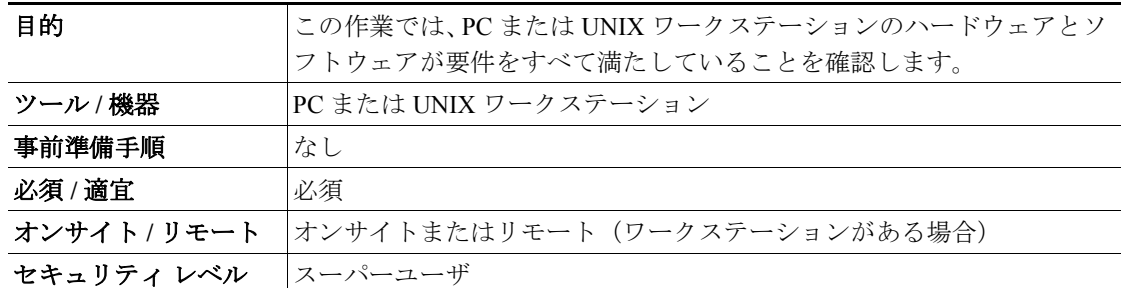

ステップ **1** 使用するワークステーションが次のどちらか一方の要件を満たしていることを確認します。

- **•** IBM 互換 PC、Pentium 以上のプロセッサ、CD-ROM ドライブ、128MB RAM、 Windows 95/98/2000/NT
- **•** Solaris(リリースは任意)で動作する UNIX ワークステーション

ステップ **2** 使用する Web ブラウザが次のどちらか一方の要件を満たしていることを確認します。

- **•** Netscape Navigator 7.0 以上(ノードに添付されている ONS 15454 ソフトウェア CD には、Netscape Navigator 7.0 が収録されています)
- **•** Internet Explorer 6.x 以上
- ステップ **3** コンピュータにインストールされている Java のバージョンが Java Runtime Environment (JRE) Release 1.3.1\_02 であることを確認します。

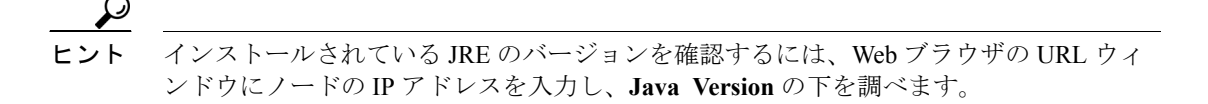

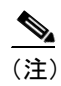

(注) JRE と Java Plug-in は、どちらも起動作業の最後でバージョン 1.4.2 へアップグレードしま す。リリース 5.0 では JRE 1.4.2 と Java Plug-in 1.4.2 が必要ですが、これらはソフトウェア CD に収録されています。

ステップ **4** Java ポリシー ファイルがコンピュータにインストールされていることを確認します。

(注) 選択した JRE のバージョンによっては、CTC の下位互換性が影響を受けます。この問題に ついては、ソフトウェア CD に収録されている Readme.txt または Readme.html ファイルに重 要な情報が記載されているので、そちらを参照してください。

ステップ **5** 元の手順(NTP)に戻ります。

# <span id="page-4-0"></span>NTP-U119 ソフトウェア リリース 1.x データベースのバックアップ

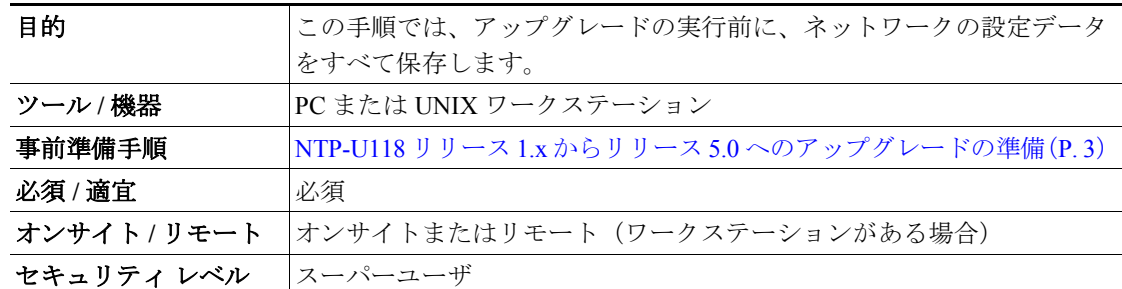

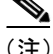

(注) ソフトウェア データベースを復元する場合は、そのデータベースのバックアップがなければなり ません。

- ステップ **1** CTC にログインします。詳細については、『*Cisco ONS 15600 Procedure Guide*』を参照してください。 すでにログインしている場合は、ステップ 2 へ進みます。
- ステップ **2** ノード ビューで、**Maintenance > Database** タブをクリックします。
- ステップ **3 Backup** をクリックします。
- ステップ **4 Database backup** ダイアログ ボックスで **Browse** をクリックします。
- ステップ **5 Save** ダイアログ ボックスでローカル PC のディレクトリまたはネットワークのディレクトリを指 定して、**File name** フィールドにデータベースの名前(たとえば **database.db**)を入力します。
- ステップ **6 Save** をクリックします。
- ステップ **7** 既存のファイルを上書きする場合は確認のダイアログ ボックスが表示されるので、**Yes** をクリック します。
- ステップ **8 Database backup** ダイアログ ボックスで、設定情報以外のデータベース項目として、必要に応じて **Alarms**、**Performance**、または **Audit** ボックスにチェックを入れて選択します(2 つ以上のボック スにチェックを入れることもできます)。

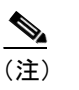

(注) 設定情報は特に指定しなくてもバックアップファイルのデフォルト項目として保存されま す。

<span id="page-4-1"></span>ステップ **9 OK** をクリックします。

ステップ **10** ネットワーク内の各ノードについてステップ 1 ~ [9](#page-4-1) を繰り返します。

<span id="page-5-0"></span>ステップ **11**(オプション)。重要な情報は、書き留めるか、画面を印刷して、記録しておくことをお勧めします。 [表](#page-5-0) 1 を使用して、必要な情報を記録してください(この表を参考にして独自の表を作成してもかま いません)。ネットワーク内の各ノードについて、必要な情報を[表](#page-5-0)1(または独自に作成した表)に 記録します。

#### 表 **1** 手作業で記録するデータ

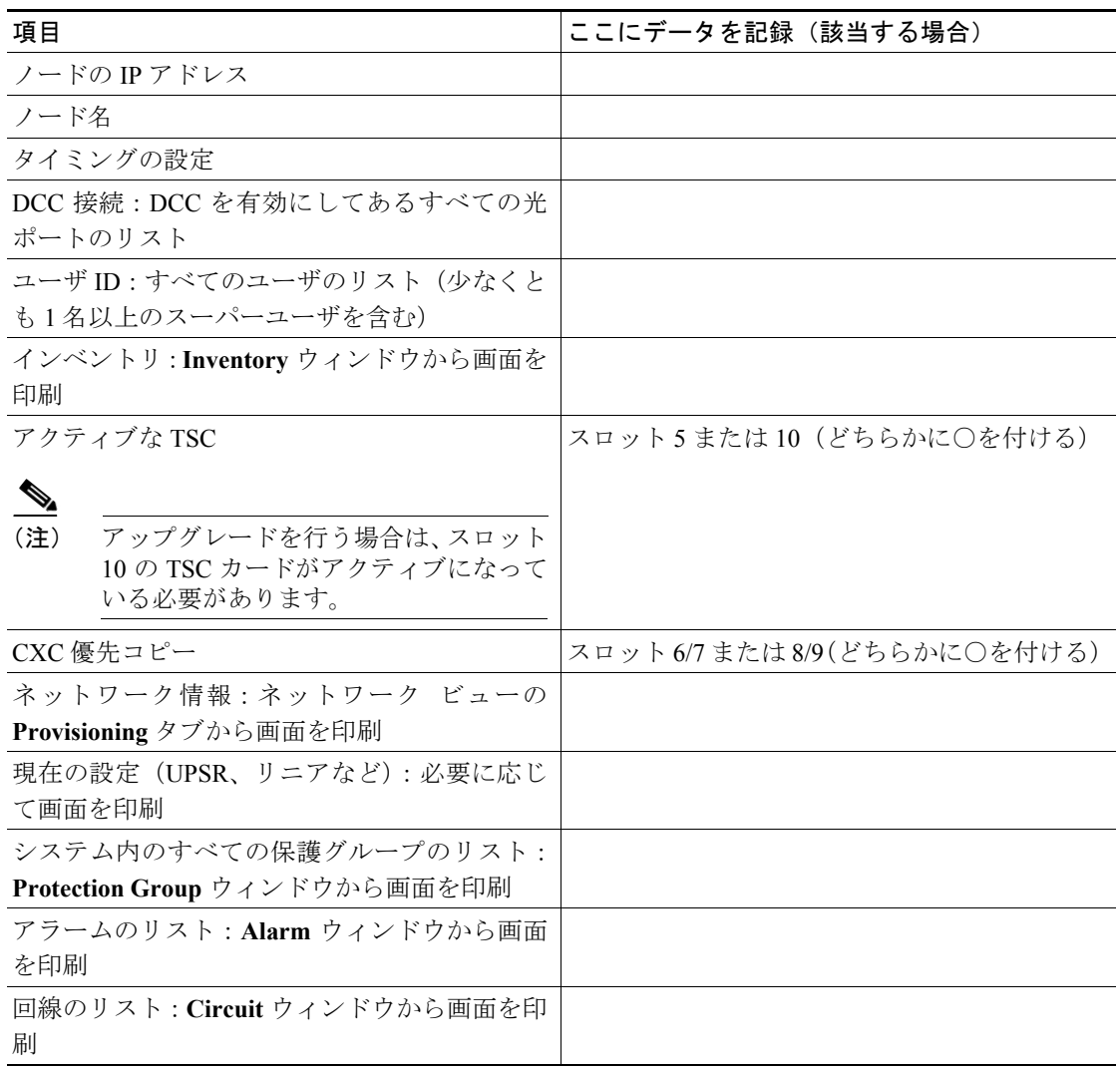

終了:この手順は、これで完了です。

 $\overline{\phantom{a}}$ 

# <span id="page-6-0"></span>NTP-U120 ソフトウェア リリース 1.x からソフトウェア リリース 5.0 へのアップグレード

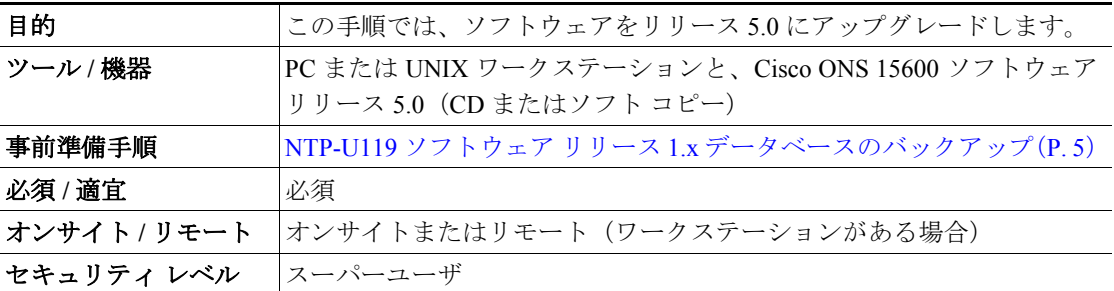

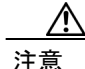

注意 TSC カードが 1 枚しか装着されていない状態でアップグレードを実行すると、トラフィックに影 響が出ます。アップグレードは、TSC カードを両方とも装着し、アラームの出ない状態にしてか ら開始してください。

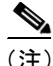

**---**<br>(注) ソフトウェアを正しくアップグレードするには、ネットワークに適用する各作業手順を理解すると ともに、正しい順序で実行してください。

- (注) アップグレードを実行すると、途中で UPGRADE、SFTWDOWN、SW-VER の各アラームが発生し ます。これらのアラームは問題ありません。ダウンロードが完了した時にクリアされます。
- ステップ **1** ワークステーションの CD-ROM ドライブにソフトウェア リリース 5.0 の CD を挿入するか、また は他の方法でソフトウェア リリース 5.0 にアクセスして、アップグレードを開始します。

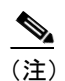

(注) ソフトウェア CD を挿入すると、CTC のセットアップ ウィザードが起動します。セットアッ プ ウィザードを使用してコンポーネントをインストールするか、または **Cancel** をクリック してアップグレードを続けます。

- ステップ **2** アップグレードするノードにログインします。詳細については、『*Cisco ONS 15600 Procedure Guide*』 を参照してください。すでにログインしている場合は、ステップ 3 へ進みます。
- ステップ 3 「DLP-U187 ソフトウェア リリース 1.x での BLSR [ロックアウトの実行」\(](#page-8-0)P.9) の作業を行います (BLSR ノードのみ)。

(注) bidirectional line switched ring (BLSR; 双方向ライン スイッチ型リング)を使用しているネッ トワークでは、ONS 15600 が設定されているすべてのリングのすべてのノードに対して、 ロックアウトを行う必要があります。

- ステップ **4** 「DLP-U186 [ソフトウェアのダウンロード」\(](#page-9-0)P. 10)の作業を行います。
- <span id="page-7-1"></span>ステップ5 「DLP-U188 新しくロードしたソフトウェアの起動」 (P. 12) の作業を行います。
- ステップ6 (必要に応じて実行)。「DLP-U91 [キャッシュされている](#page-14-0) JAR ファイルの削除」(P. 15)の作業を行 います。

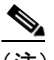

- (注) 起動した後でノードへ再ログインするときに問題が発生したときは、「DLP-U91 [キャッシュ](#page-14-0) されている JAR [ファイルの削除」\(](#page-14-0)P.15)の作業を実行します。特別なことがない限り、こ の作業が発生することはありません。
- ステップ **7** CTC を使用して、ノードに再接続します。ソフトウェア リリース 5.0 用の新しい CTC アプレット がアップロードされます。
- ステップ **8** CTC のログイン時に、「DLP-U92 [公開鍵セキュリティ証明書のインストール」\(](#page-15-0)P. 16)の作業を行 います。

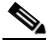

- (注) リリース 5.0 では、CXC カードが 1 枚でも装着されていると、「EQPT-IMPR-XC」アラーム が発生します。このアラームは[、ステップ](#page-7-0) 10 で CXC カードを SSXC カードに交換すると クリアされます。
- ステップ **9** 「DLP-U189 [新しくロードしたソフトウェアの受け入れ」\(](#page-16-0)P. 17)の作業を行います。

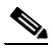

- (注) ソフトウェア リリース 5.0 のビルドをいったん受け入れると、ソフトウェアは、ソフトウェ ア リリース 1.x を再度ダウンロードしてリリース 1.x のデータベースを復元しない限り、リ リース 1.x には戻せません。
- <span id="page-7-0"></span>ステップ 10 「DLP-U190 CXC カードから SSXC カードへのアップグレード」 (P. 18) の作業を行います。
- ステップ **11** ネットワークでアップグレードの必要があるすべてのノードについて、ステップ [5](#page-7-1) ~ [10](#page-7-0) を繰り返 します。各ノードごとに、作業が完了するのを待ちます。すべてのアラームがクリアされてから、 次のノードを起動します。10 分以内にすべてのアラームがクリアされるはずです。

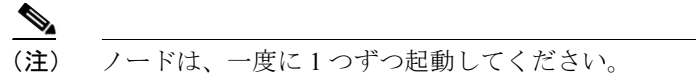

- ステップ **12** ネットワーク内のすべての BLSR ノードに対して、「DLP-U127 BLSR [のロックアウト解除」\(](#page-18-0)P. 19)
- ステップ **13** Simple Network Time Protocol(SNTP; 簡易ネットワーク タイム プロトコル)を使用していないノー ドがあれば、「DLP-U94 [日付と時刻の設定」\(](#page-19-0)P.20)の作業を行います。
- ステップ **14** ソフトウェア リリース 5.0 を実行するノードで、スタンバイ スロットに予備の TSC カードを取り 付けてアップグレードします。ただし、この作業は必要に応じて行います。

**Cisco ONS 15600 Release 1.x** から **Release 5.0** へのアップグレード

[の作業を](#page-18-0)行います。

スタンバイ スロットに TSC カードを挿入すると、ソフトウェアの不一致が報告されます。 この報告の後、アクティブ側 TSC カードで動作しているソフトウェアがスタンバイ TSC に コピーされ、そのスタンバイ TSC カードはリセットされます。スタンバイ TSC では、リ セットが完了した時点でアクティブ側 TSC カードと同じバージョンのソフトウェアが実行 されます。

終了:この手順は、これで完了です。

### <span id="page-8-0"></span>DLP-U187 ソフトウェア リリース 1.x での BLSR ロックアウトの実行

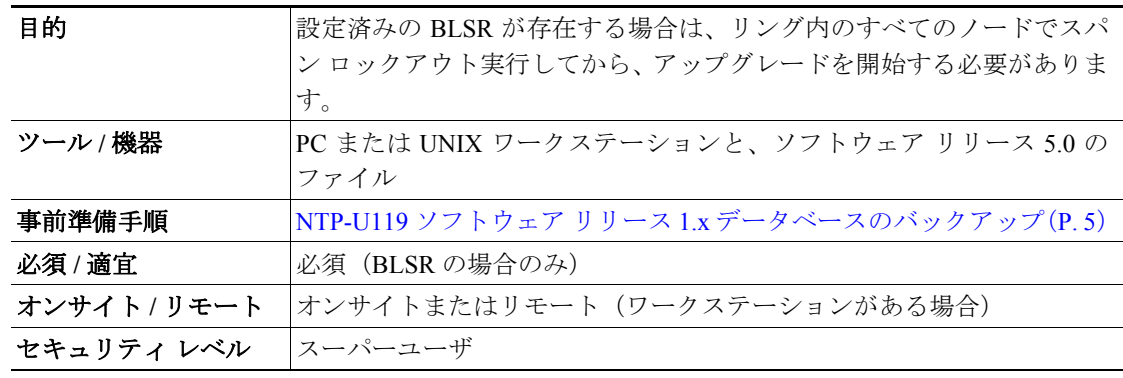

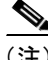

(注) ロックアウト中は、BLSR のスパンが保護されません。リング内のノードをすべて起動し終わるま で、BLSR をロックアウト状態のままにしておく必要があります。ただし、起動がすべて完了した ら、必ずロックアウトを解除する必要があります。

(注) リングまたはスパンの切り替えが行われないように、各ノードの東側と西側のスパンを両方とも ロックアウトしてください。

- ステップ **1** ノード ビューで、**Maintenance > BLSR** タブをクリックします。
- ステップ **2** 各 BLSR トランク(スパン)カード(OC-48、OC-192)ごとに、次のステップを実行します。
	- **a.** トランク カードの行で隣にある **East Switch** カラムをクリックし、ドロップダウン メニューを 表示します。
	- **b.** メニューオプションから **Lockout Span** を選択します。
	- **c. Apply** をクリックします。
	- **d.** 同じ行で **West Switch** カラムをクリックし、ドロップダウン メニューを表示します。
	- **e.** メニューオプションから **Lockout Span** を選択します。
	- **f. Apply** をクリックします。

(注) ロックアウト中に保護 STS タイムスロットで発生するデフォルト K アラームは、すべて無視して ください。

- (注) リング内で最初のノードを起動すると、BLSR または Multiservice Switching Platform (MSSP; マルチ サービス スイッチング プラットフォーム)に関連したアラームが報告されることがあります。た だし、次のアラームは正常なので、発生しても無視してください。これらのアラームは、すべての ノードを起動した後、アップグレードが完了した時点ですべてクリアされます。
	- **•** BLSROSYNC (MN)
	- **•** RING-MISMATCH (MJ)
	- **•** APSCDFLTK (MN)
	- **•** BLSR-RESYNC (NA)

ステップ **3** 元の手順(NTP)に戻ります。

#### <span id="page-9-0"></span>DLP-U186 ソフトウェアのダウンロード

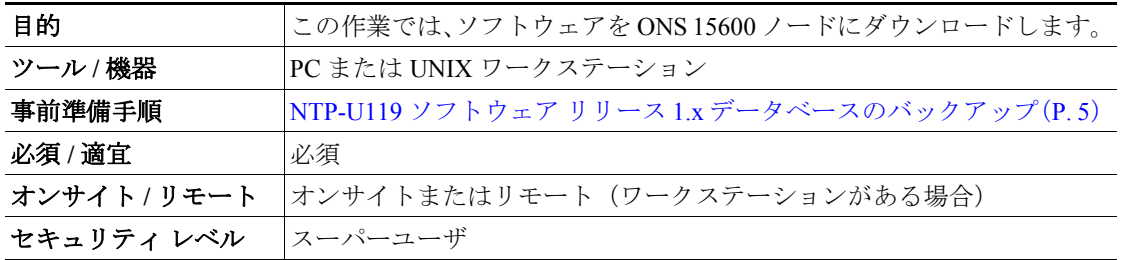

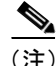

(注) ダウンロード作業を行っても、使用中のソフトウェアはプライマリ RAM で実行され続けるので、 トラフィックには影響しません。このため、ダウンロード作業はいつでも行えます。

- <span id="page-9-1"></span>ステップ **1 View** メニューから **Go to Network View** を選択します。
- ステップ **2** アラーム フィルタ機能が無効になっていることを確認します。
	- **a. Alarms** タブをクリックします。
	- **b.** 下部ツールバーの右下側にある **Filter** ツールをクリックします。

このツールが選択されている状態(押された状態)になっていれば、アラーム フィルタは有効 になっています。このツールが選択されていない状態(飛び出た状態)になっていれば、ア ラーム フィルタは無効になっています。

- ステップ **3 Alarms** タブで、すべてのノードについてアラームが出ていないかどうかを調べます。未解決のア ラームが残っていれば、その問題を解決してから、作業を進めてください。必要に応じて、『*Cisco ONS 15600 Troubleshooting Guide*』を参照してください。
- ステップ **4 View** メニューから **Go to Home View** を選択します。
- ステップ **5** スロット 10 の TSC カードがアクティブ カードになっていることを確認します。そうなっていなけ れば、次の手順を実行します。
	- **a.** スロット 5 の TSC を右クリックして、 **Soft-reset Card** を選択します。
	- **b.** 確認ダイアログ ボックスで **Yes** をクリックします。
	- **c.** 確認ダイアロ グボックスで **OK** をクリックします。

(注) TSC カードが再ブートします。再ブートの完了までに数分かかります。

- ステップ **6** ノード アイコンをダブルクリックして、ノード ビューに戻ります。
- ステップ **7 Maintenance** > **Software** タブをクリックします。
- ステップ **8 Download** をクリックします。**Download Selection** ダイアログ ボックスが表示されます。
- ステップ **9 Browse** をクリックします。
- ステップ **10 Open** ダイアログ ボックスの中でソフトウェア パッケージのファイルがある場所まで移動します。 ローカル コピーから作業している場合は、ONS 15600 ソフトウェア CD またはハード ドライブ上 でソフトウェア パッケージのファイルがある場所まで移動します。
- ステップ **11** 拡張子が **.pkg** のファイルを選択して、**Open** をクリックします。
- ステップ **12 Download Selection** ダイアログ ボックスで、該当ノードがチェックされていることを確認します。
- ステップ **13 OK** をクリックします。ソフトウェアが、アクティブ側の TSC カードにダウンロードされ始めま す。**Maintenance** > **Software** タブにある **Download Status** カラムに進行の様子がパーセントで表示 されます。
	- **1. Downloading** (約 7 ~ 10 分かかります)
	- **2.** Qualifying (約 $1 \sim 2$ 分かかります)
	- **3.** Copying to stby TSC  $($ 約 2 ~ 5 分かかります)

**Download Status** カラムの表示内容が空白になれば、ソフトウェアのロードは完了です。

<span id="page-10-0"></span>ステップ **14** バージョンを確認します。

- **a. Info** をクリックします。
- **b. Current Software Info** ダイアログ ボックスで、**TSC B Working** フィールドに 1.x が、また **TSC B Protect** に 5.0 がそれぞれ表示されていることを確認します。
- **c. OK** をクリックします。

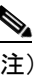

(注) ロード情報は、**Maintenance** > **Software** タブでも確認できます。**Working Version** カラムに 元のソフトウェアが、また、**Protect Version** カラムに今ロードしたばかりのソフトウェア がそれぞれ表示されます。

ステップ **15** 各ノードごとに、ステップ [1](#page-9-1) ~ [14](#page-10-0) を繰り返します。

<u>◆</u><br>(注) ソフトウェアのダウンロードは、各ノードごとに 15 分以上かかります。

ステップ **16** 元の手順(NTP)に戻ります。

### <span id="page-11-0"></span>DLP-U188 新しくロードしたソフトウェアの起動

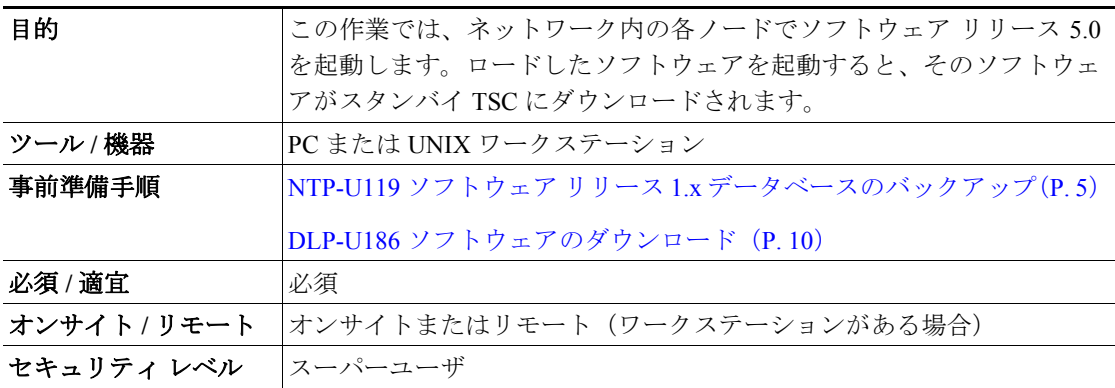

 $\mathscr{D}$ 

(注) 起動作業を行ってもサービスに影響は出ませんが、ロードした新しいソフトウェアの起動はメンテ ナンス中に行うことをお勧めします。

注意 起動作業中は、メンテナンス作業と設定作業を行わないでください。

 $\begin{picture}(120,20) \put(0,0){\line(1,0){10}} \put(15,0){\line(1,0){10}} \put(15,0){\line(1,0){10}} \put(15,0){\line(1,0){10}} \put(15,0){\line(1,0){10}} \put(15,0){\line(1,0){10}} \put(15,0){\line(1,0){10}} \put(15,0){\line(1,0){10}} \put(15,0){\line(1,0){10}} \put(15,0){\line(1,0){10}} \put(15,0){\line(1,0){10}} \put(15,0){\line($ 

(注) ノードを起動するときは、LAN に接続されているノードを最初に起動することをお勧めします。そ うすることで、CTC の新しい JAR ファイルを最も速くワークステーションにダウンロードできま す。

ステップ **1** ノード ビューで **Maintenance** > **Software** タブをクリックします。

- ステップ **2** バージョンを確認します。
	- **a. Info** をクリックします
	- **b. Current Software Info** ダイアログ ボックスで、**TSC B Working** に R1.x が、また **TSC B Protect** に R5.0 がそれぞれ表示されていることを確認します。
	- **c. OK** をクリックします。
- <span id="page-12-0"></span>ステップ **3 Activate** をクリックします。**Activate** ダイアログ ボックスが開き、データベースのバックアップを 促す警告メッセージが表示されます。
- ステップ **4** 次のいずれかの処理を行います。
	- **•** ソフトウェア リリース 1.x のデータベースをまだバックアップしていない場合は、**No** をクリッ クします。「NTP-U119 ソフトウェア リリース 1.x [データベースのバックアップ」\(](#page-4-0)P.5)の手順 を実行します。手順を実行したら、この作業の [ステップ](#page-12-0) 3 に戻ります。
	- **•** ソフトウェア リリース 1.x のデータベースをバックアップしたら、**Yes** をクリックして起動作 業を進めます。**Download Status** カラムに次の情報が表示されます。
		- **Qualifying** の完了パーセント(約 1 ~ 2 分かかります)
		- $-$  ステータス。スタンバイ TSC が再ブートするまで「Wait」の状態になります(約2~5 分)。スタンバイ TSC は、再ブートが完了してもスタンバイのままですが、起動前とは違っ てリリース 5.0 で動作し始めます。スロット 10 の TSC は起動前と同じくアクティブのま まで、ソフトウェア リリース 1.x で動作しています。
		- **Acquiring** の完了パーセント。スタンバイ TSC が有効なタイミング基準を獲得した時点で 100 % になります(約 10 ~ 15 分かかります)。
- ステップ **5 Rebooting** のメッセージが表示されてソフトウェアの起動に成功したことが示されたら、**OK** をク リックします。ノードの再ブートにかかる時間は、長くて 4 分です。
- ステップ **6 Connection Lost** ダイアログ ボックスで、**OK** をクリックします。

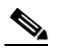

- (注) ノードが再ブートしてネットワーク ビューが表示された時点では、CTC とノードとの間の 接続が失われています。
- ステップ **7** ノードを起動した後は、そのノードでソフトウェア アップグレードによる再ブートが完了するのを 待ってから、次の作業へ進みます。作業がまだ残っているので、ノードの色は灰色のままです。アッ プグレードの作業には、最長 30 分かかります。この所要時間は、取り付けられているカードの数 によって異なります。アップグレードを行うと、次の処理が行われます。
	- **•** スロット 10 のアクティブ TSC が再ブートすると、スロット 5 の TSC がアクティブになり、ソ フトウェア リリース 5.0 を使用して動作し始めます。スロット 10 の TSC は、リセットされた 時点でスタンバイ モードになります。ただし、まだソフトウェア リリース 1.x で動作していま す。同じシェルフ内の他のカードは同時にリセットされます。
	- **•** 起動の最中に、システムの再ブートを示す(SYSBOOT)アラームが短い間表示されます。す べてのカードがリセットされると、このアラームはクリアされます。

すべてのカードが再ブートしてすべてのアラームがクリアされれば、次のステップへ進んでも安全 です。

ステップ **8** CTC で、**File > Exit** を選択します。

ステップ **9** ブラウザのウィンドウで **Delete CTC Cache** ボタンをクリックします。

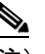

(注) **Delete CTC Cache** ボタンは、CTC を終了させてからクリックする必要があります。CTC を 終了させないでボタンをクリックすると、CTC の動作が不安定になります。

(注) また、ブラウザのディレクトリまたは MS Windows ワークステーションの temp ディレクト リからキャッシュ ファイルを削除する必要がある場合があります。CTC に再接続できない 場合は、「DLP-U91 [キャッシュされている](#page-14-0) JAR ファイルの削除」 (P. 15) の作業を行います。

ステップ **10** ブラウザを閉じます。

<span id="page-13-0"></span>ステップ **11** JRE の新しいバージョンをインストールするとともに、キャッシュ ローダー プレキャッシング ユーティリティを実行します。ただし、キャッシュ ローダー プレキャッシング ユーティリティの 実行はオプションです。

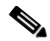

- (注) ノードを起動する前に、このステップでキャッシュ ローダー プレキャッシング ユーティリ ティを実行するようお勧めします。そうすることで、CTC の新しい JAR ファイルを最も速 くワークステーションにダウンロードできます。
- **a.** Windows を使用している場合は、[スタート > 設定 > コントロール パネル]を達択して、[プロ グラムの追加と削除]をクリックします。
- **b.** プログラムのリストをスクロールして Java 2 Runtime Environment を選択し、[変更と削除]ま たは [削除] をクリックします。
- **c.** ダイアログ ボックスが表示されるので、[OK]または[はい]をクリックして JRE の古いバー ジョンを削除します。
- **d.** リリース 5.0 の CD を CD-ROM ドライブに挿入します。CD のディレクトリが自動的に開かな いときは、そのディレクトリを開きます。
- **e.** setup.exe ファイルをダブルクリックして、インストール ウィザードを実行します。CTC のイン ストール ウィザード ダイアログ ボックスが表示されます。
- **f. Next** をクリックします。セットアップ オプションを指定するダイアログ ボックスが表示され ます。
- **g. Custom** を選択して、Next をクリックします。カスタム オプションを指定するダイアログ ボッ クスが表示されます。
- **h. Cisco Transport Controller** と **Java Runtime Environment 1.4.2** を選択するとともに、必要に応 じて **CTC JAR files** を選択します。デフォルトで選択されている他の項目は選択を解除します。
- **i. Next** をクリックします。確認のためのダイアログ ボックスが表示されます。
- **j. Next** をもう一度クリックします。オプションの CTC キャッシュ ローダーによって JAR ファイ ルがワークステーションにプレキャッシュされ(この様子は進行状況を示すボックスに表示さ れます)、JRE がインストールされます。
- **k.** インストールが完了したら **OK** をクリックし、続いてウィザード内の **Finish** をクリックします。

ステップ **12** ブラウザを再度開きます。

ステップ **13** 元の手順(NTP)に戻ります。

<span id="page-14-0"></span>DLP-U91 キャッシュされている JAR ファイルの削除

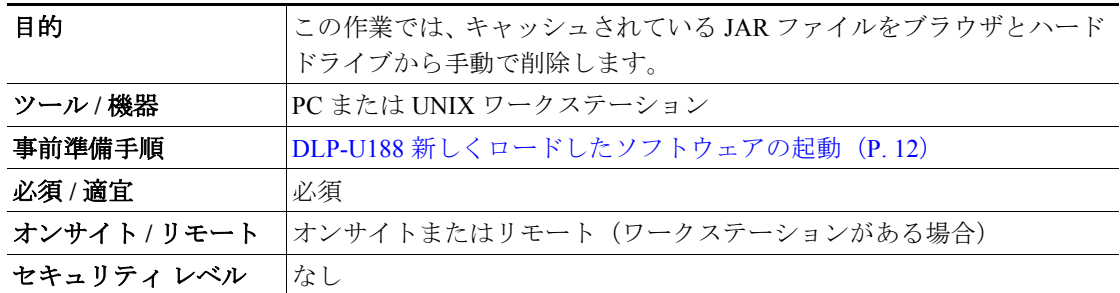

ステップ **1** ブラウザのディレクトリからキャッシュ ファイルを削除します。

Netscape の場合:

- **a.** [編集 > 設定 > 詳細 > キャッシュ]の順にクリックします。
- **b.** [キャッシュをクリア]をクリックします。
- **c.** [OK]をクリックします。

Microsoft Internet Explorer の場合:

- a. [ツール > インターネット オプション > 全般] をクリックします。
- **b.** [ファイルの削除]を選択します。
- **c.** [すべてのオフライン コンテンツを削除する]チェックボックスを選択します。
- **d.** [OK] を2回クリックします。
- ステップ **2** ブラウザを閉じます。

キャッシュされている JAR ファイルは、ブラウザを閉じないとハード ドライブから削除できませ ん。JAR ファイルを使用しているアプリケーションが他にある場合は、それらのアプリケーション も閉じる必要があります。

- ステップ **3** (Windows システムのみ)。ワークステーションからキャッシュ ファイルを削除します。
	- **a.** Windows の「スタート]メニューで「設定 > コントロール パネル > システム > 詳細設定]の 順にクリックします。
	- **b.** [環境変数]をクリックします。ユーザー環境変数とシステム環境変数のリストが表示されま す。
	- **c.** ユーザー環境変数のリストで TEMP 変数を探します。この変数に関連付けられている値は、JAR ファイルが保存されている一時ディレクトリのパスです。
	- **d.** このパスの TEMP ディレクトリを開きます。
	- **e.** [表示 > 詳細]を選択します。
	- **f.** 「名前」フィールドまたは「種類」フィールドに拡張子「.jar」が表示されているファイルをす べて削除します。
- ステップ **4** ブラウザを再度開きます。これで、CTC に接続できます。

ステップ **5** 元の手順(NTP)に戻ります。

#### <span id="page-15-0"></span>DLP-U92 公開鍵セキュリティ証明書のインストール

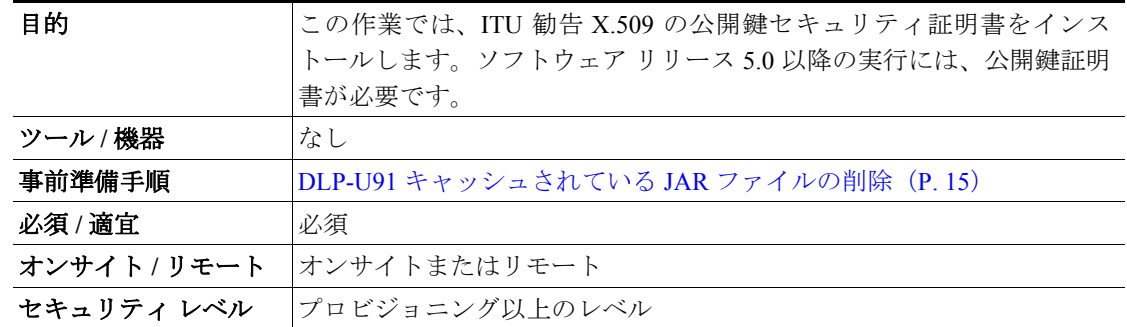

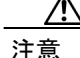

注意 Java ポリシー ファイルを削除すると、ソフトウェア リリース 1.x 以前のソフトウェアで動作してい るノードへはログインできなくなります。このファイルを削除して、以前のリリースを実行してい る ONS 15600 にログインする場合は、そのリリースのソフトウェア CD を PC の CD-ROM に挿入し、 CTC のセットアップ ウィザードを実行して Java ポリシー ファイルを再度インストールします。

- ステップ **1** [Java Plug-in セキュリティ警告]ダイアログ ボックスが表示されたら、次のいずれかのオプション を選択します。
	- **•** このセッションで許可する:現在のセッションについてだけ公開鍵証明書を PC にインストー ルします。セッションが終了すると証明書が削除されます。このダイアログ ボックスは、ONS 15600 に再度ログインしたときにも表示されます。
	- **•** 許可しない:証明書のインストールを拒否します。このオプションを選択すると、ONS 15600 にはログインできません。
	- **•** 常に許可する:公開鍵証明書をインストールするとともに、セッションが終了した後もこの証 明書が削除されないようにします。このオプションの使用をお勧めします。
	- **•** 証明書を表示:公開鍵セキュリティ証明書を表示します。
- ステップ **2 Login** ダイアログ ボックスが表示されたら[、ステップ](#page-15-1) 3 へ進みます。**Change Java Policy File** ダイ アログ ボックスが表示されたら、このステップを実行します。**Change Java Policy File** ダイアログ ボックスは、変更された Java ポリシー ファイル (.java.policy) が PC 上にあることを CTC が検出す ると表示されます。ソフトウェア R1.1.x 以前では、CTC ソフトウェア ファイルを PC にダウンロー ドできるように Java ポリシー ファイルが変更されていました。ソフトウェア リリース 5.0 では、変 更された Java ポリシー ファイルは必要ありません。そのため、ソフトウェア リリース 1.1.x で動作 している ONS 15600 にログインする必要がなければ、このファイルは削除してもかまいません。次 のいずれかのオプションを選択します。
	- **• Yes**:変更済みの Java ポリシー ファイルを PC から削除します。このオプションは、ログイン 先となる ONS 15600 がソフトウェア リリース 5.0 以降で動作している場合に選択します。
	- **• No**:変更済みの Java ポリシー ファイルを PC から削除しません。このオプションは、ログイ ン先となる ONS 15600 がソフトウェア リリース 1.1.x で動作している場合に選択します。**No** を 選択すると、ONS 15600 へログインするたびに、このダイアログ ボックスが表示されます。こ のダイアログ ボックスが表示されないようにする場合は、**Do not show the message again** チェッ クボックスをオンにします。

<span id="page-15-1"></span>ステップ **3** 元の手順(NTP)に戻ります。

<span id="page-16-0"></span>DLP-U189 新しくロードしたソフトウェアの受け入れ

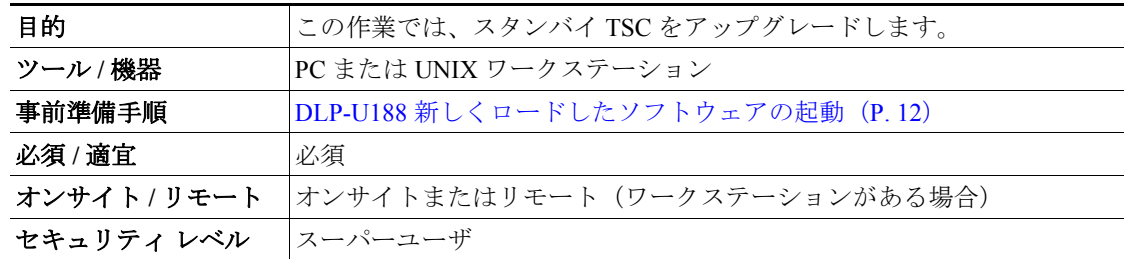

- ステップ **1** ノード ビューで **Maintenance** > **Software** タブをクリックします。
- ステップ **2 Accept** をクリックします。この処理には、約 2 ~ 5 分かかります。

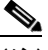

(注) 新しいソフトウェアを受け入れない場合は、**Cancel** をクリックします。**Cancel** ボタンをク リックすると、スロット 5 のアクティブ TSC カードがリセットされ、代わりにスロット 10 の TSC カードがアクティブ TSC となり、現用コピーとしてソフトウェア リリース 1.x を使 用して動作し始めます。リセットされたスロット 5 の TSC カードはスタンバイ TSC とな り、ソフトウェア リリース 1.x を使用して動作し始めます。

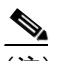

(注) **Cancel** ボタンが有効になっていない場合は、スタンバイ TSC で有効なタイミング基準がま だ獲得できていません。獲得の処理には、約 10 ~ 15 分かかることがあります。獲得処理 が完了すれば、**Cancel** ボタンは有効となります。

#### ステップ **3** バージョンを確認します。

- **a. Info** をクリックします。
- **b. Current Software Info** ダイアログ ボックスが表示されるので、**TSC B Working** フィールドに正 しいバージョンが表示されていることを確認します。**TSC B Protect** フィールドには、以前の バージョンが表示されていなければなりません。
- **c. TSC B Working** フィールドと **TSC B Protect** フィールドに「none」が表示されている場合は、 **OK** をクリックした後数分待って、**Info** ボタンをもう一度クリックします。TSC B のソフトウェ ア バージョンが表示されるまで、この操作を繰り返します。
- **d. OK** をクリックします。
- ステップ **4** 元の手順(NTP)に戻ります。

<span id="page-17-0"></span>DLP-U190 CXC カードから SSXC カードへのアップグレード

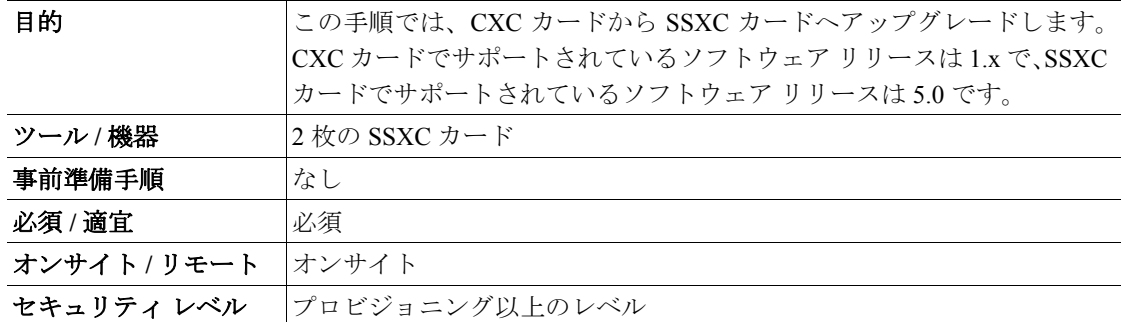

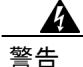

警告 モジュールやファンを取り付けたり取り外したりするときは、空きスロットやシャーシの内側に手 を伸ばさないでください。回路が露出している部分に触れると、感電のおそれがあります。

 $\frac{\sqrt{2}}{2}$ 

(注) カードを取り外すと、不適切な取り出しを示すアラーム(IMPROPRMVL)が発生します。しかし、 このアラームは、カードの交換が完了すると消えます。

- ステップ **1** CXC カードが取り付けられているネットワーク内のすべてのノードで、EQPT-IMPR-XC アラーム 以外の関連アラームが出ていないことを確認します。
- ステップ **2** ノード ビューで **Maintenance > Preferred Copy** タブをクリックします。
- ステップ **3** 使用されている現在の優先データ コピー(A または B)を調べて、すべてのトラフィックにそのコ ピーが使用されていることを確認します(**Currently used** データ コピー フィールドに同じコピーが 表示されているはずです)。
- <span id="page-17-1"></span>ステップ **4** 優先されていない方の CXC カードを物理的に取り外します(たとえば、優先コピーが A になって いれば、CXC B を取り外します)。
	- **a.** カードのイジェクタを開きます。
	- **b.** カードをスライドさせてスロットから取り出します。

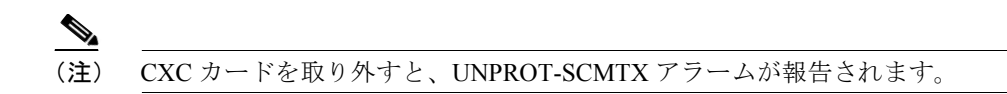

- ステップ **5** シェルフに新しい SSXC カードを取り付けます。
	- **a.** 交換用カードのイジェクタを開きます。
	- **b.** 交換用カードをガイド レールに沿ってバックプレーンに接触するまでスライドさせ、スロット に装着します。
	- **c.** イジェクタを閉じます。
- ステップ **6** 新しいカードがブートされるのを待ちます (具体的には、サービスの状態が OOS-AUMA,MT & SWDL から OOS-MA,MT に変化するまで待ちます。このとき、UNPROT-XCMTX アラームも消え ます)。ブートするまでに約 1 分かかります。
	-
	- (注) CTC によって相互接続カード間のタイプのミスマッチが検出されるので、MEA(カード ミ スマッチ)アラームが表示されます。このアラームは無視してください。手順を終えるま でにクリアされます。
- <span id="page-18-1"></span>ステップ **7 Maintenance > Preferred Copy** タブで、新しい優先データ コピーとしてインストールしたばかりの SSXC を選択し、すべてのトラフィックに SSXC コピーが使用されていることを確認します。

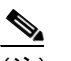

(注) トラフィックが新しいカードへ移行するときに、トラフィックが 2 ミリ秒中断します。

- ステップ **8** ステップ [4](#page-17-1) ~ [7](#page-18-1) を繰り返して、残りの CXC カードをすべて、新しい SSXC カードにアップグレー ドします。
- ステップ **9** 元の手順(NTP)に戻ります。

#### <span id="page-18-0"></span>DLP-U127 BLSR のロックアウト解除

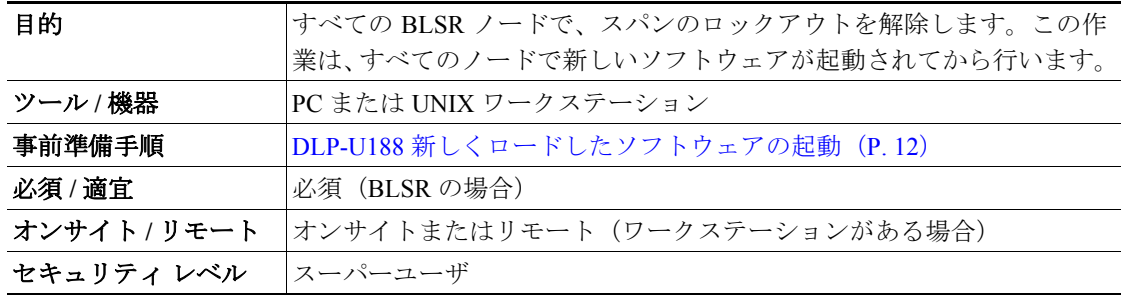

ステップ **1** CTC のノード ビューで **Maintenance > BLSR** タブをクリックします。

ステップ **2** 各 BLSR トランク(スパン)カード(OC-48 または OC-192)について、次のステップを実行します。

- **a.** トランク カード行で隣にある **West Switch** カラムをクリックし、ドロップダウン メニューを表 示します。
- **b.** リストから **Clear** を選択します。
- **c. Apply** をクリックして、コマンドを実行します。

(注) ロックアウトを解除する場合は、**Clear** オプションを選択するたびに必ず変更を適用してく ださい。複数のロックアウトに対して同時に **Clear** オプションを選択することもできます が、そうすると、リングを最初に切り替えた時にトラフィックの損失が発生することがあ ります。

- **d.** 同じ行で **East Switch** カラムをクリックし、ドロップダウン メニューを表示します。
- **e.** リストから **Clear** を選択します。
- **f. Apply** をクリックして、コマンドを実行します。
- ステップ **3** アップグレードしたノードですべての BLSR スパン ロックアウトを解除できるまで、この作業を繰 り返します。
- ステップ **4** 元の手順(NTP)に戻ります。

#### <span id="page-19-0"></span>DLP-U94 日付と時刻の設定

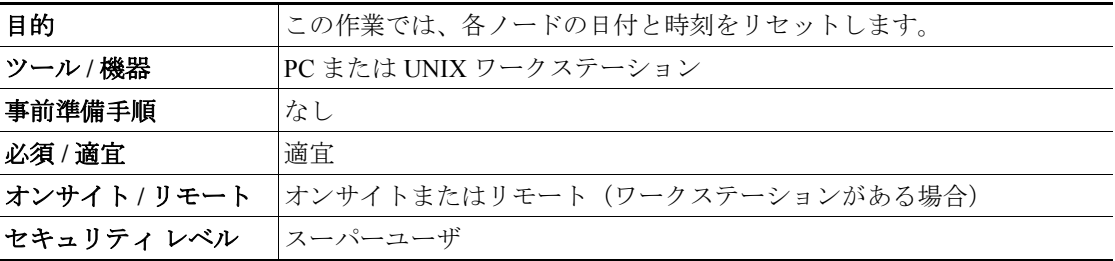

(注) SNTP を使用していない場合は、アップグレード手順によって日付と時刻の設定値が変わることが あります。SNTP を使用していれば、この作業を行う必要はありません。

- <span id="page-19-1"></span>ステップ **1** ノード ビューで **Provisioning > General** タブをクリックします。
- <span id="page-19-2"></span>ステップ **2** 正しい日付と時刻を設定し、**Apply** をクリックします。
- ステップ **3** 残りの各ノードについてステップ [1](#page-19-1) ~ [2](#page-19-2) を繰り返します。
- ステップ **4** 元の手順(NTP)に戻ります。

 $\mathbf{I}$ 

## <span id="page-20-0"></span>NTP-U121 旧ソフトウェアとデータベースの復元

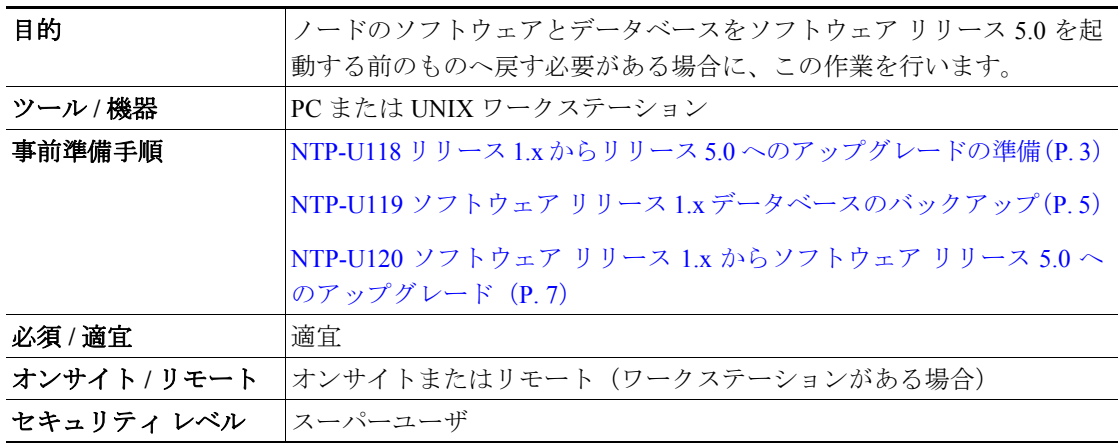

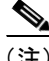

(注) 以前のソフトウェアへダウングレードする作業は、アップグレード手順には含まれていません。 アップグレードの後で以前のソフトウェアへ戻す必要が発生した場合のことを考慮して、ここでそ の作業を説明しておきます。ここまでに必要な手順をすべて完了していれは、ソフトウェアのアッ プグレードは完了しています。

 $\mathscr{D}$ 

(注) ソフトウェアをリリース 5.0 へアップグレードする前に、ネットワーク内のすべてのノードで既存 のデータベースをバックアップしておいたはずです(「NTP-U119 [ソフトウェア](#page-4-0) リリース 1.x データ [ベースのバックアップ」\(](#page-4-0)P.5)の手順)。重要な情報は必ずハード ドライブに記録またはエクス ポートしておくことをお勧めします。

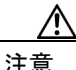

注意 ダウングレードすると、サービスに影響が出ます。

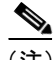

- (注) データベースを元に戻すと、システム全体にわたってソフト リセットが発生します。つまり、ラ イン(I/O) カードとマトリックス (SSXC) カードはすべて、自動的にソフト リセットされます。 その結果、既存のトラフィックに影響が出ます。影響の程度は、回線のプロビジョニング マップ によって異なります。
- <span id="page-20-1"></span>ステップ **1** ノードにログインします。詳細については、『*Cisco ONS 15600 Procedure Guide*』を参照してくださ い。すでにログインしている場合は、ステップ 2 へ進みます。

(注) ソフトウェア リリース 5.0 からのダウングレードは、そのノードでソフトウェア リリース 5.0 を起動するときにソフトウェア リリース 1.x が動作していた場合にだけ可能です。また、 サポートされている復元処理を使用すると、以前に起動した時のノード設定が自動的に復 元されます。そのため、以前のソフトウェアへ戻すと、起動した後に変更した設定内容は 失われてしまいます。

ステップ **2** (BLSR ノードのみ)。「DLP-U187 ソフトウェア リリース 1.x での BLSR [ロックアウトの実行」\(](#page-8-0)P. 9) の作業を行います。

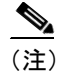

(注) BLSR を使用している場合は、ONS 15600 を使用している全リング内のすべてのノードで ロックアウトを済ませておく必要があります。

- **ステップ3** 「DLP-U191 SSXC カードから CXC [カードへのダウングレード」\(](#page-22-0)P. 23)の作業を行います。
- ステップ **4** 「DLP-U186 [ソフトウェアのダウンロード」\(](#page-9-0)P. 10)の作業を行います。
- ステップ **5 Revert** をクリックします。**Memory Restore** ダイアログ ボックスが表示されます。
- ステップ **6 Browse** をクリックします。
- ステップ **7 Open** ダイアログ ボックスで、データベースが保存されている PC のディレクトリまたはネットワー クのディレクトリまで移動し、**Open** をクリックします。
- ステップ **8 Database Restore** ダイアログ ボックスが表示されるので、アラームとパフォーマンスをバックアッ プした場合は、**Alarms** と **Performance** のボックスをチェックします。
- ステップ **9 OK** をクリックします。
- ステップ **10** 確認のためのダイアログ ボックスで **Yes** をクリックします。
- ステップ **11** ソフトウェアのアップグレードが完了するのを待ちます。**Download Status** カラムに、次の状況が 表示されます。
	- **•** Qualifying の完了パーセント(約 1 ~ 2 分かかります)
	- **•** ステータス。スタンバイ TSC が再ブートするまで「Wait」の状態になります(約 2 ~ 5 分)。
	- **•** Acquiring の完了パーセント。スタンバイ TSC が有効なタイミング基準を獲得した時点で 100 % になります(約 10 ~ 15 分かかります)。

ダウンロードが完了すると、ONS 15600 が再ブートされます。

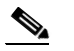

- (注) JRE のバージョンを 1.4.2 へアップグレードすると、バージョン 1.3.1 にダウングレードし ない限り、リリース 1.x で動作しているノードへはログインできなくなります。JRE をアン インストールして別の JRE をインストールする手順については、「DLP-U188 [新しくロード](#page-11-0) [したソフトウェアの起動」\(](#page-11-0)P.12)の作業[のステップ](#page-13-0)11を参照してください。
- ステップ **12** ネットワーク内のすべての BLSR ノードに対して、「DLP-U127 BLSR [のロックアウト解除」\(](#page-18-0)P. 19) [の作業を](#page-18-0)行います。
- <span id="page-21-0"></span>ステップ 13 「DLP-U189 新しくロードしたソフトウェアの受け入れ」 (P. 17) の作業を行います。
- ステップ **14** ほかにもダウングレードするノードがあれば、それらすべてのノードに対してステップ [1](#page-20-1) ~ [13](#page-21-0) を 繰り返します。

終了:この手順は、これで完了です。

**Cisco ONS 15600 Release 1.x** から **Release 5.0** へのアップグレード

<span id="page-22-0"></span>DLP-U191 SSXC カードから CXC カードへのダウングレード

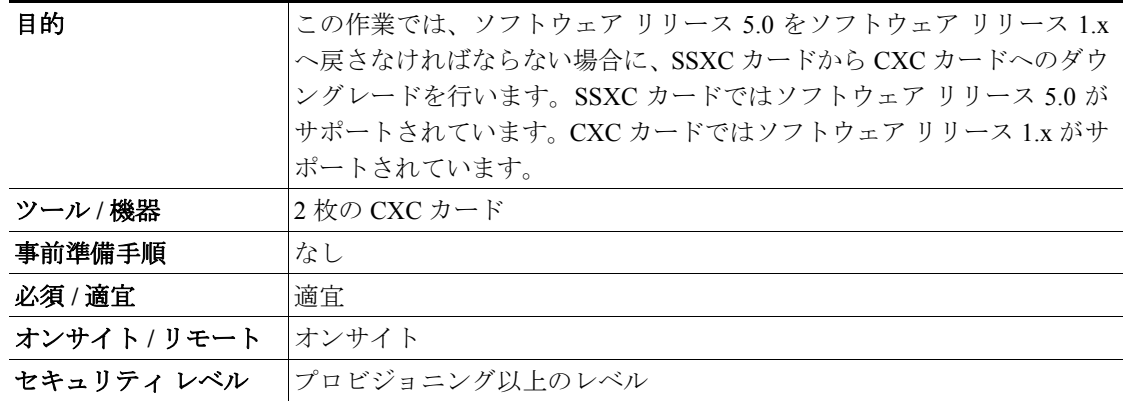

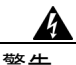

警告 モジュールやファンを取り付けたり取り外したりするときには、空きスロットやシャーシの内側に 手を伸ばさないでください。回路が露出している部分に触れると、感電のおそれがあります。

 $\begin{picture}(20,5) \put(0,0){\line(1,0){15}} \put(0,0){\line(1,0){15}} \put(0,0){\line(1,0){15}} \put(0,0){\line(1,0){15}} \put(0,0){\line(1,0){15}} \put(0,0){\line(1,0){15}} \put(0,0){\line(1,0){15}} \put(0,0){\line(1,0){15}} \put(0,0){\line(1,0){15}} \put(0,0){\line(1,0){15}} \put(0,0){\line(1,0){15}} \put(0,0){\line(1,0){15}} \put(0,0$ 

(注) カードを取り外すと、不適切な取り出しを示すアラーム(IMPROPRMVL)が発生します。しかし、 このアラームは、カードの交換が完了すると消えます。

- ステップ **1** ネットワーク内に関連するアラームが発生していないことを確認します。
- ステップ **2** ノード ビューで **Maintenance > Preferred Copy** タブをクリックします。
- ステップ **3** 使用されている現在の優先データ コピー(A または B)を調べて、すべてのトラフィックにそのコ ピーが使用されていることを確認します(**Currently used** データ コピー フィールドに同じコピーが 表示されているはずです)。
- <span id="page-22-1"></span>ステップ **4** 優先されていない方の SSXC カードを物理的に取り外します(たとえば、優先コピーが A になって いれば、SSXC B を取り外します)。
	- **a.** カードのイジェクタを開きます。
	- **b.** カードをスライドさせてスロットから取り出します。

 $\frac{\mathbf{p}}{\mathbf{p}}$ (注) SSXC カードを取り外すと、UNPROT-SCMTX アラームが報告されます。

- ステップ **5** シェルフに交換用の CXC カードを取り付けます。
	- **a.** 交換用カードのイジェクタを開きます。
	- **b.** 交換用カードをガイド レールに沿ってバックプレーンに接触するまでスライドさせ、スロット に装着します。
	- **c.** イジェクタを閉じます。

ステップ **6** CXC カードがブートされるのを待ちます(具体的には、サービスの状態が OOS-AUMA,MT & SWDL から OOS-MA,MT に変化するまで待ちます。このとき、UNPROT-XCMTX アラームも消えます)。 ブートするまでに約 1 分かかります。

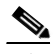

- (注) CTC によって XC カード間のタイプのミスマッチが検出されるので、MEA(カード ミス マッチ)アラームが表示されます。このアラームは無視してください。手順を終えるまで にクリアされます。
- <span id="page-23-0"></span>ステップ **7 Maintenance > Preferred Copy** タブで、新しい優先データ コピーとしてインストールしたばかりの CXC を選択し、すべてのトラフィックに CXC コピーが使用されていることを確認します。

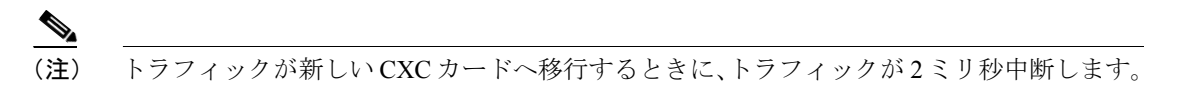

- ステップ **8** ステップ [4](#page-22-1) ~ [7](#page-23-0) を繰り返して、残りの SSXC カードをすべて、CXC カードにダウングレードします。
- ステップ **9** 元の手順(NTP)に戻ります。

 $\mathbf{I}$ 

# <span id="page-24-0"></span>関連資料

この『Cisco ONS 15600 Release 1.x から Release 5.0 へのアップグレード』マニュアルは、次のマニュ アルと一緒にご使用ください。

- **•** *Cisco ONS 15600 Procedure Guide* インストレーション、ターンアップ、テスト、およびメンテナンスの各手順が記載されていま す。
- **•** *Cisco ONS 15600 Reference Manual* SONET/SDH のカード、ノード、およびネットワークに関する技術的な参照情報が記載されて います。
- **•** *Cisco ONS 15600 Troubleshooting Guide* アラームのリストとトラブルシューティングの手順、一般的なトラブルシューティング情報、 およびハードウェアの交換手順が記載されています。
- **•** *Cisco ONS SONET TL1 Command Guide* TL1 コマンドの総合的なリストが記載されています。
- **•** *Release Notes for Cisco ONS 15600 Release 5.0* 注意事項、解決済みの問題、および新機能が記載されています。

# 安全情報と警告情報の入手先

安全情報と警告情報については、本製品に付属している『*Cisco Optical Transport Products Safety and Compliance Information*』を参照してください。このマニュアルでは、Cisco ONS 15600 システムに 関する国際機関への準拠性と安全性について説明しています。また、ONS 15600 システムのマニュ アルに記載されている安全性の警告を翻訳した文章も含まれています。

# 技術情報の入手方法

シスコのマニュアルとその他の資料、テクニカル サポート、およびその他のリソースは、さまざま な方法で入手することができます。ここでは、シスコ製品に関する技術情報の入手方法について説 明します。

#### Cisco.com

日本語のマニュアルは、次の Web サイトで入手できます。

<http://www.cisco.com/jp/>

次の URL から、シスコ製品の最新資料を入手することができます。

<http://www.cisco.com/univercd/home/home.htm>

シスコの Web サイトには、次の URL からアクセスしてください。

<http://www.cisco.com>

各国のシスコ Web サイトには、次の URL からアクセスできます。

[http://www.cisco.com/public/countries\\_languages.shtml](http://www.cisco.com/public/countries_languages.shtml)

#### マニュアルの発注方法

日本語のマニュアルは、次の Web サイトでご注文いただけます。

[http://www.cisco.com/jp/](hhttp://www.cisco.com/jp/)

### シスコ光ネットワーキング製品の Documentation CD-ROM(英語版)

Cisco ONS 15600 製品のマニュアルを含む、光ネットワーキング関連のマニュアルは、製品に付属 の CD-ROM パッケージでご利用いただけます。光ネットワーキング製品の Documentation CD-ROM は、定期的に更新されるので、印刷資料よりも新しい情報が得られます。

# テクニカル サポート

テクニカル サポートについては、製品をお買い上げの弊社販売代理店にお問い合せください。

#### Japan TAC Web サイト

Japan TAC Web サイトでは、利用頻度の高い TAC Web サイト (http://www.cisco.com/tac)のドキュ メントを日本語で提供しています。Japan TAC Web サイトには、次の URL からアクセスしてくだ さい。

#### <http://www.cisco.com/jp/go/tac>

サポート契約を結んでいない方は、「ゲスト」としてご登録いただくだけで、Japan TAC Web サイ トのドキュメントにアクセスできます。

Japan TAC Web サイトにアクセスするには、Cisco.com のログイン ID とパスワードが必要です。ロ グイン ID とパスワードを取得していない場合は、次の URL にアクセスして登録手続きを行ってく ださい。

[http://www.cisco.com/jp/register/](http://www.cisco.com/jp/register)

**Cisco ONS 15600 Release 1.x** から **Release 5.0** へのアップグレード

# その他の資料および情報の入手方法

シスコの製品、テクノロジー、およびネットワーク ソリューションに関する情報について、さまざ まな資料をオンラインおよび印刷物で入手できます。

- **•** Cisco Marketplace では、さまざなシスコの本、リファレンス ガイド、およびロゴ入り商品を提 供しています。シスコ直営の Cisco Marketplace には、次の URL からアクセスしてください。 <http://www.cisco.com/go/marketplace/>
- **•** 『*Cisco Product Catalog*』には、シスコシステムズが提供するネットワーキング製品のほか、発 注方法やカスタマー サポート サービスについての情報が記載されています。『*Cisco Product Catalog*』には、次の URL からアクセスしてください。

<http://cisco.com/univercd/cc/td/doc/pcat/>

**•** *Cisco Press* では、ネットワーク、トレーニング、および資格関連の出版物を幅広く発行してい ます。初心者から上級者まで役立つ、さまざまな読者向けの出版物があります。Cisco Press の 最新の出版情報などについては、次の URL からアクセスしてください。

<http://www.ciscopress.com>

**•** 『*Packet*』は、インターネット投資およびネットワーク投資を最大限に活用することを目的とし た、シスコシステムズのユーザ向け技術誌です。『*Packet* 』は季刊誌で、最新の業界トレンド、 最新テクノロジー、シスコ製品およびソリューション、ネットワーク構成およびトラブル シューティングに関するヒント、コンフィギュレーション例、カスタマー ケース スタディ、認 定とトレーニングに関する情報、およびさまざまな充実したオンライン サービスへのリンクな どの情報が記載されています。『*Packet*』には、次の URL からアクセスしてください。

<http://www.cisco.com/packet>

**•** 『*iQ Magazine*』はシスコが発行する季刊誌で、成長企業向けに、テクノロジーを利用して収益 の増加、業務の円滑化、サービスの拡張を図る方法を紹介しています。この雑誌では、実際の 事例とビジネス戦略を使用してこれらの企業が直面している課題とその解決に役立つテクノ ロジーを明確にし、読者の皆様がテクノロジーへの投資に関して適切な意思決定を下せるよう に支援します。『*iQ Magazine*』には、次の URL からアクセスしてください。

<http://www.cisco.com/go/iqmagazine>

**•** 『*Internet Protocol Journal*』は、インターネットおよびイントラネットの設計、開発、運用を担 当するエンジニア向けに、シスコが発行する季刊誌です。『*Internet Protocol Journal*』には、次 の URL からアクセスしてください。

<http://www.cisco.com/ipj>

**•** シスコは、国際的なレベルのネットワーク関連トレーニングを実施しています。日本における トレーニングに関する情報は次の URL からアクセスできます。

<http://www.cisco.com/jp/>

Copyright © 2005, Cisco Systems, Inc. All rights reserved.

お問い合わせは、購入された各代理店へご連絡ください。

このマニュアルは[、「関連資料」に](#page-24-0)リストされているマニュアルと併せて使用してください。

CCSP、Cisco Square Bridge のロゴ、Follow Me Browsing、および StackWise は、Cisco Systems, Inc. の商標です。Changing the Way We Work, Live, Play, and Learn および iQuick Study は、Cisco Systems, Inc. のサービス マークです。Access Registrar、Aironet、ASIST、BPX、Catalyst、CCDA、CCDP、CCIE、CCIP、CCNA、 CCNP、Cisco、Cisco Certified Internetwork Expert のロゴ、Cisco IOS、Cisco Press、Cisco Systems、Cisco Systems Capital、Cisco Systems のロゴ、Cisco Unity、Empowering the Internet Generation、Enterprise/Solver、EtherChannel、EtherFast、EtherSwitch、Fast Step、FormShare、GigaDrive、GigaStack、HomeLink、Internet Quotient、IOS、 IP/TV、iQ Expertise、iQ のロゴ、iQ Net Readiness Scorecard、LightStream、Linksys、MeetingPlace、MGX、Networkers のロゴ、Networking Academy、Network Registrar、*Packet*、PIX、Post-Routing、Pre-Routing、ProConnect、RateMUX、ScriptShare、SlideCast、SMARTnet、StrataView Plus、SwitchProbe、TeleRouter、The Fastest Way to Increase Your Internet Quotient、TransPath、および VCO は、米国および一部の国における Cisco Systems, Inc. とその関連会社の登録商標です。

このマニュアルや Web サイトで言及されたその他の商標はすべて、それぞれの所有者のものです。「パートナー」という用語は、シスコとその販売代理店が合資 関係にあることを示すものではありません。(0501R)

シスコシステムズでは以下のURLで最新の日本語マニュアルを公開しております。 本書とあわせてご利用ください。

Cisco.com 日本語サイト http://www.cisco.com/japanese/warp/public/3/jp/service/manual\_j/

日本語マニュアルの購入を希望される方は、以下のURLからお申し込みいただけます。

シスコシステムズマニュアルセンター http://www2.hipri.com/cisco/

上記の両サイトで、日本語マニュアルの記述内容に関するご意見もお受けいたしますので、 どうぞご利用ください。

なお、技術内容に関するご質問は、製品を購入された各代理店へお問い合せください。

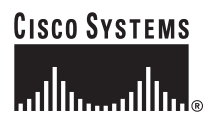

シスコシステムズ株式会社 URL:http://www.cisco.com/jp/ 問合せ URL:http://www.cisco.com/jp/service/contactcenter/ 〒 107-0052 東京都港区赤坂 2-14-27 国際新赤坂ビル東館 TEL.03-5549-6500 FAX.03-5549-6501